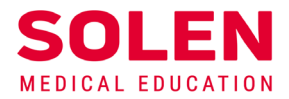

Postupy a príručky pre používateľov webových stránok spoločnosti Solen

## **Obnova zabudnutého hesla**

## **Úvod**

Ak ste zabudli heslo do vášho používateľského účtu alebo ho chcete zmeniť, vytvorte požiadavku na zmenu vášho hesla.

## **Postup**

IČO

- 1. Spustite v prehliadači stránku [solen.sk](https://www.solen.sk/)
- 2. Stlačte tlačidlo "**Prihlásiť".**

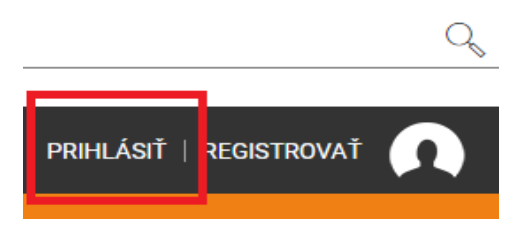

3. V prihlasovacom formulári stlačte tlačidlo **Zabudli ste heslo?**

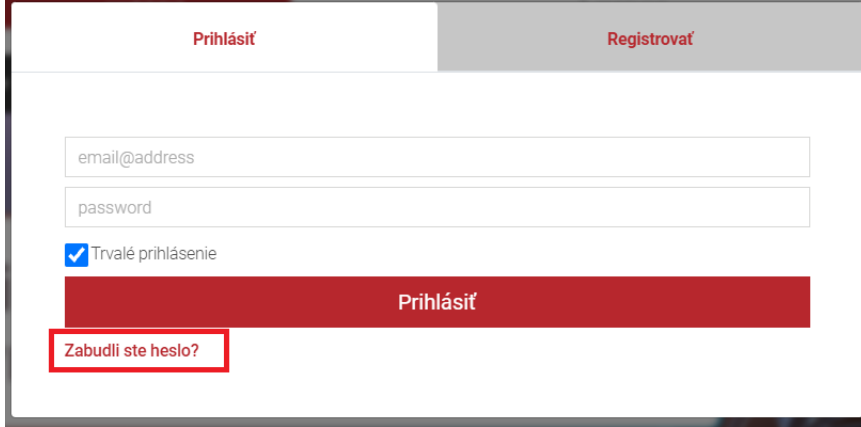

4. Vo formulári na obnovu hesla vyplňte **vašu e-mailovú adresu**, ktorá prislúcha k vášmu používateľskému účtu. Po jej vyplnení stlačte tlačidlo **Odoslať overovací e-mail.**

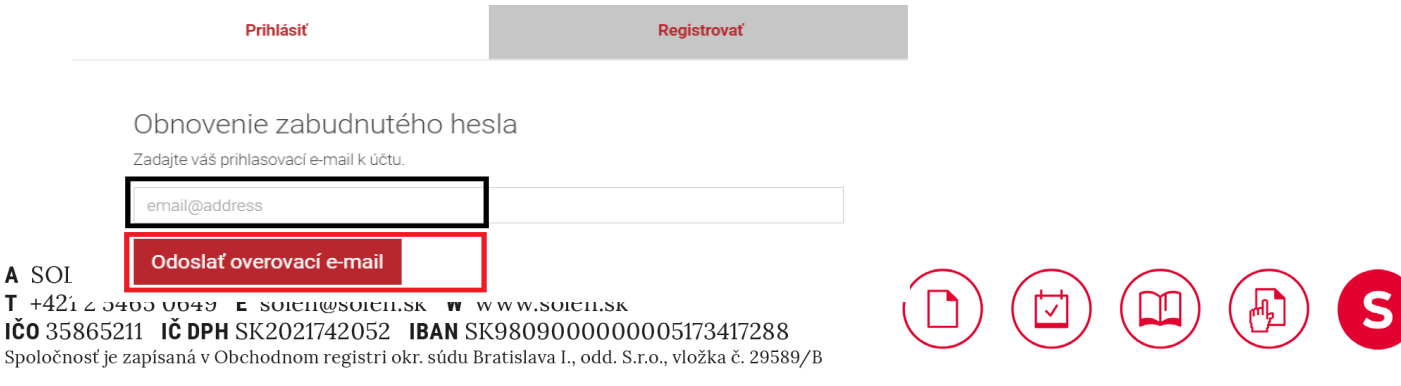

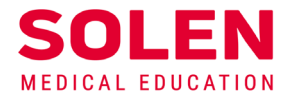

5. Na stránke sa zobrazí informácia o odoslaní overovacieho e-mailu.

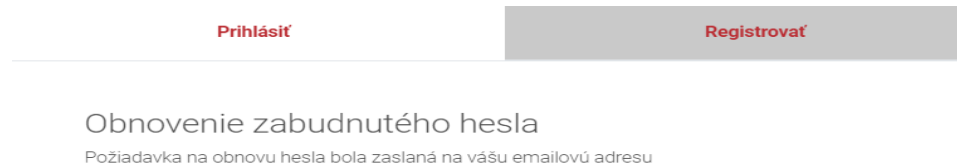

6. Na vašu e-mailovú adresu vám bude doručená správa **Informácia o vytvorení/zmene hesla.** Podľa nastavenia vašej e-mailovej schránky môže byť e-mail okrem priečinka "Doručená pošta" doručený aj do iného priečinka napr. "Reklama", "Siete" a pod.

V tejto správe stlačte tlačidlo **Obnoviť heslo.**

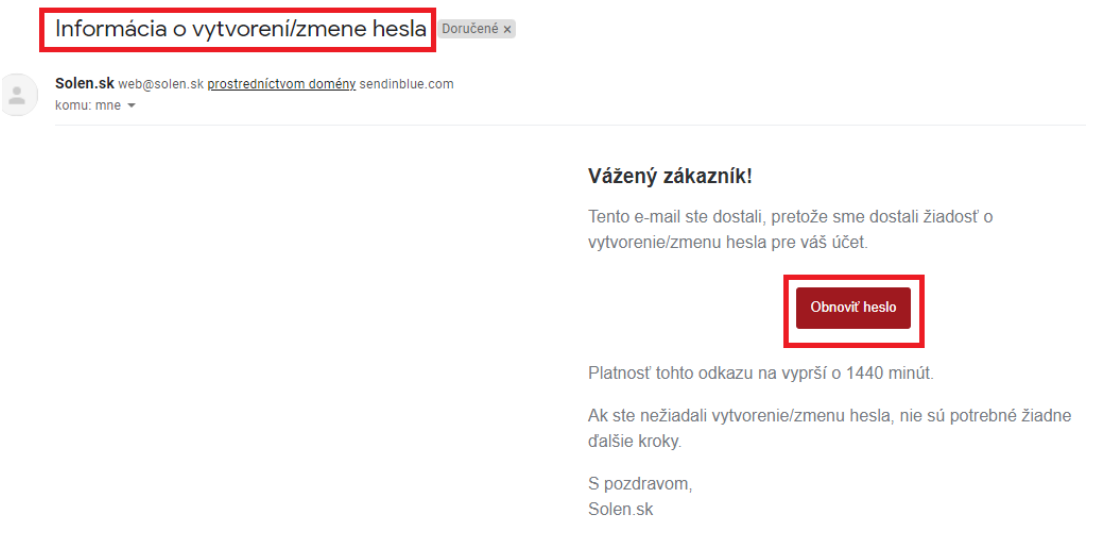

7. Na webovej stránke [solen.sk](https://www.solen.sk/) sa vám zobrazí formulár na obnovu hesla. V ňom vyplňte **e-mailovú adresu** prislúchajúcu k vášmu používateľskému účtu. Zvoľte si **nové heslo** a **potvrďte nové heslo.** Heslo musí obsahovať minimálne 8 znakov (odporúčame kombináciu malých a veľkých písmen, číslic a špeciálnych znakov).

Po vyplnení stlačte tlačidlo **Obnoviť heslo.**

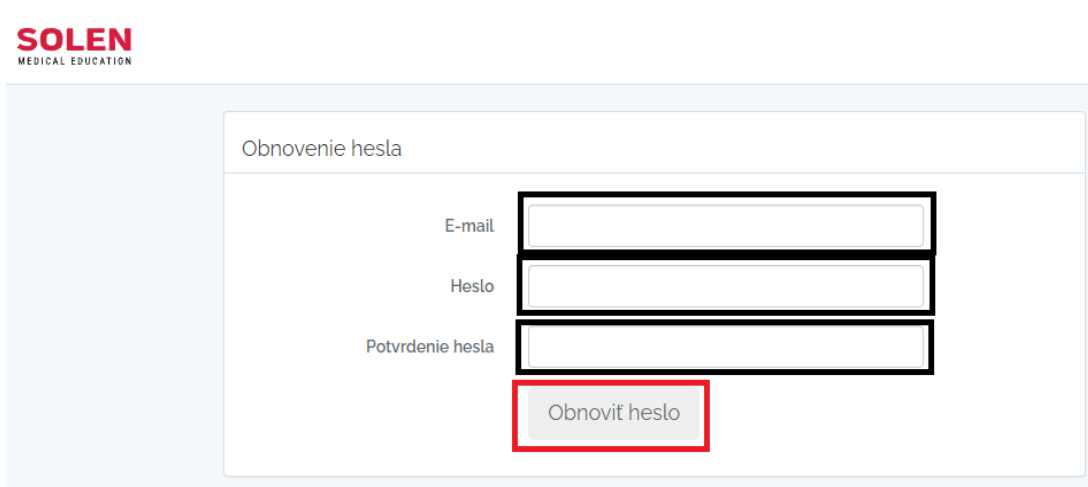

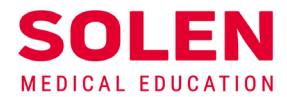

8. Po úspešnej zmene hesla budete prihlásený na stránke s[olen.sk.](https://www.solen.sk/) Prihlásenie bude identifikované uvedením vášho mena v priestore na prihlasovanie.

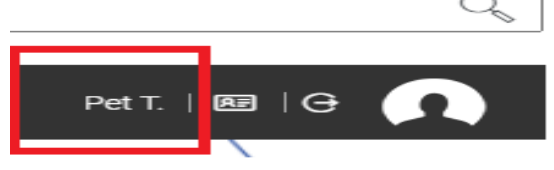

**Po vykonaní týchto činností bude vaše heslo k používateľskému účtu zmenené.**

## **Záver**

V prípade problémov pri obnove hesla, nás, prosím, kontaktujte na: . [web@solen.sk.](mailto:web@solen.sk)

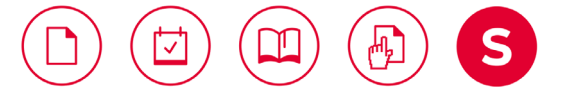